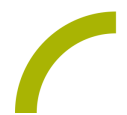

# **Spickzettel:TD Snap - Inhalte bearbeiten**

**In diesem Spickzettel zeigen wir Ihnen die wichtigsten Funktionen, um Felder in Snap + Core First zu bearbeiten und zu individualisieren.**

Öffnen Sie die Seite, auf der ein Feld bearbeitet werden soll und wechseln Sie in das Bearbeitungsmenü:

Drücken Sie nun das zu bearbeitende Feld (dies ist dann mit einem Haken markiert); die erweiterte Ansicht des Menüs wird eingeblendet; Sie können die erweiterte Ansicht auch über den Button

unten links einblenden:

Hinweis: Das Bearbeitungsmenü ist ausschließlich mit der Auswahlmethode "Berühren" verfügbar.

# **Inhalt: Bezeichnung und Bild**

Sie können nun eine Bezeichnung für das Feld eingeben; die Tastatur öffnet sich, sobald Sie in das entsprechende Feld reinklicken. Oft wird Ihnen bereits ein Symbol vorgeschlagen; falls dies nicht der Fall sein sollte oder Sie ein anderes Symbol wünschen, können Sie über die Suche ein neues Symbol auswählen. Alternativ besteht die Möglichkeit, ein Foto mit der Kamera zu machen oder ein auf dem Gerät vorhandenes Foto aus dem Bildarchiv auf das Feld zu übernehmen.

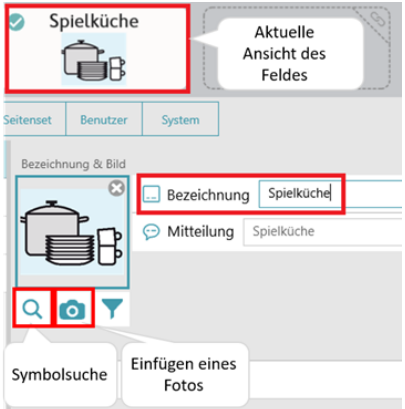

### **Inhalt: Mitteilung**

Die Mitteilung wird ins Mitteilungsfenster eingefügt oder direkt gesprochen, sollte kein Mitteilungsfenster vorhanden sein. Die

Mitteilung ist zunächst identisch mit der Bezeichnung, Sie können aber auch einen alternativen Text oder eine Sprachmitteilung eingeben.

### **Inhalt: Sprachmitteilung**

Halten Sie das Mikrofon-Symbol in der Zeile *Mitteilung* gedrückt und sprechen Sie Ihre Nachricht auf. Sobald Sie das Mikrofon-Symbol loslassen, wird die Aufnahme beendet und gespeichert. Sie ist nun automatisch dem Feld zugeordnet. Über das "x" neben der Aufnahme können Sie diese wieder löschen.

### **Stil**

Im Bereich Stil können Sie u.a. die Farbe des Feldes, die Rahmenfarbe und die Schriftart und größe festlegen.

**Tipp:** Sie können mehrere Felder gleichzeitig bearbeiten und z.B. die Farbe, Schrift o.ä. verändern.

Drücken Sie hierzu das Feld *Mehrfachauswahl*

und wählen dann die zu bearbeitenden Felder aus.

#### **Aktion**

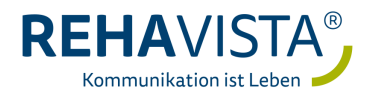

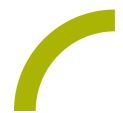

In der Regel müssen Sie in diesem Bereich keine Änderungen vornehmen, da standardmäßig die Aktion *Text sprechen oder einfügen* hinterlegt ist (Ausnahme: Felder die auf eine andere Seite umblättern). Durch Klicken auf die Aktion *Text sprechen oder einfügen* können Sie das Verhalten von Mitteilungen verändern und auswählen, ob ein Text ins Mitteilungsfenster eingefügt werden soll oder ob immer sofort gesprochen werden soll (auch bei vorhandenem Mitteilungsfenster)

Hinweis: Sprachmitteilungen werden direkt gesprochen und nicht ins Mitteilungsfenster eingefügt.

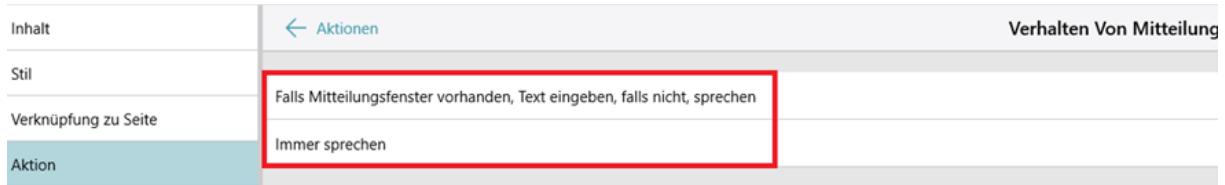

### **Felder tauschen und verschieben**

Sie können die Position von Feldern innerhalb einer Seite verändern. Sie können gleich große Felder z.B. miteinander tauschen. Halten Sie dazu im Bearbeitungsmenü ein Feld ca. 2 Sek. gedrückt und ziehen es auf das Feld, mit dem die Position getauscht werden soll. Die neue Position wird schwarz umrandet dargestellt.

Alternativ können Sie auch ein Feld zwischen zwei Felder ablegen, die anderen Felder rücken dann beiseite.

## **Ausblenden von Feldern**

Ausgeblendete Felder sind im Anwendungsmodus nicht sichtbar. So kann z.B. eine Oberfläche übersichtlicher gestaltet werden, ohne die Rastergröße zu reduzieren und Felder zu löschen.

Wählen Sie im Bearbeitungsmenü ein Feld aus und wählen Sie *Ausblenden*. Das Feld erscheint nun blasser, im Anwendungsmodus ist es gar nicht sichtbar. Wollen Sie es wieder sichtbar machen, gehen Sie den gleichen Weg und wählen *Anzeigen*.

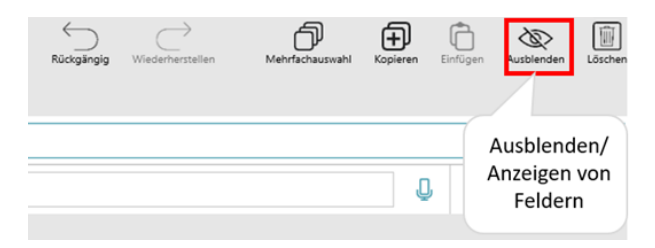

**Tipp:** Doppelklicken Sie im Bearbeitungsmenü auf das Feld um festzustellen, wie es sich im Anwendungsmodus verhält!

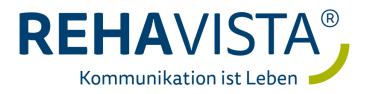